## Цифровой USB-микроскоп 3 в 1 SITITEK Микрон Space 1,3 Mpix (400 x Zoom)

## РУКОВОДСТВО ПО ЭКСПЛУАТАЦИИ ОД 1999 ГОДИНАТАЈА СТАНОВИТЕ ОД 1999 ГОДИНАТАЈА СТАНОВИТЕ ОД 1999 ГОДИНАТАЈА СТАНОВ<br>Во 1999 годината од 1999 годината од 1999 годината од 1999 годината од 1999 годината од 1999 годината од 1999 **ИНСТРУКЦИЯ ПО ЭКСПЛУАТАЦИИ**

**Zoox** 

# **СОДЕРЖАНИЕ**

- 1. Особенности
- 2. Содержимое упаковки
- 3. Системные требования для Digital iCAM™
- 3.1 Для ПК
- 3.2 Для MAC
- 4. Расположение деталей и органов управления
- 5. Использование микроскопа
- 5.1 Установка батарей
- 5.2 Установка образца
- 5.3 Угол наблюдения
- 5.4 Выбор источника освещения
- 5.5 Фокусировка и изменение увеличения
- 6. Приложение для Digital iCAM™
- 6.1 Windows
- 6.2 Mac OS X
- 7. Использование Digital iCAM™
- 7.1 Получение фотографии
- 7.2 Захват видео
- 7.3 Расширенные настройки

#### **1. Особенности**

Данный микроскоп является двухсистемным, оптическим и цифровым, устройством. Его можно использовать, как традиционный микроскоп, глядя в окуляр, а также при помощи компьютера, подключив цифровую видеокамеру Digital iCam™.

В микроскопе имеется три объектива с увеличением 50x, 100x и 200x, в дополнение к оптической системе с переменным фокусным расстоянием от 1х до 2x, встроенной в корпус микроскопа, что в сумме дает возможность выбрать любое увеличение от 50х до 400x.

Если объект наблюдения не помещается на предметный столик – оптическую систему вместе с объективами можно отделить от основания и использовать в качестве переносного микроскопа.

#### **2. Содержимое упаковки**

1.Микроскоп (состоит из оптической системы и основания микроскопа) – 1 комплект 2. Цифровая видеокамера Digital iCam™ – 1 шт. 3.Компакт-диск с программным обеспечением Digital Viewer™ – 1 шт. 4.Инструкция по эксплуатации – 1 шт. 5.Чистое предметное стекло – 3 шт. 6.Подготовленное предметное стекло с образцом хлопка – 1 шт. 7.Пинцет – 1 шт. 8.Пипетка – 1 шт.

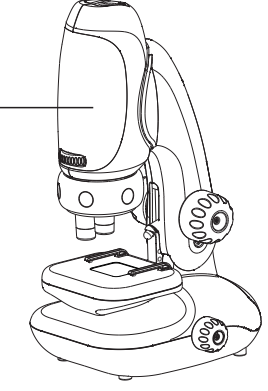

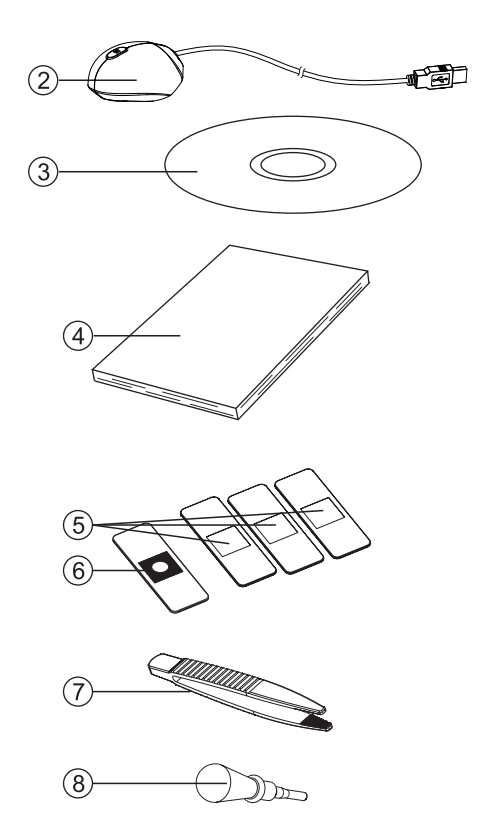

#### **3. Системные требования для Digital iCAM™**

#### **3.1 Для Windows**

Процессор Intel / AMD 1,8 ГГц; 512 Мбайт RAM; USB Версия 2.0; Привод для компакт-дисков; Свободное место на жестком диске 10 Мбайт; Windows® XP SP3, Windows® Vista и Windows® 7, Windows® 8.

#### **3.2 Для Mac OS X**

Процессоры PowerPC G3, G4, G5 или процессоры на основе Intel; 128 Мбайт RAM; USB Версия 2.0; OS X версия 10.4.8-10.8.1.; QuickTime 6.5.1 или выше

#### **4. Расположение деталей и органов управления**

- 1 Кнопка моментальной съемки
- 2. Маховичок плавного изменения увеличения
- 3. Револьверное устройство
- 4. Объективы
- 5. Зажимы столика
- 6. Предметный столик
- 7. Основание микроскопа
- 8. Ручка фокусировки
- 9. Светодиодный осветитель отраженного света
- 10. Выдвижной ящик для хранения
- 11. Переключатель светодиодного освещения
- 12. USB-кабель
- 13. Пипетка
- 14. Пинцет
- 15. Предметное стекло

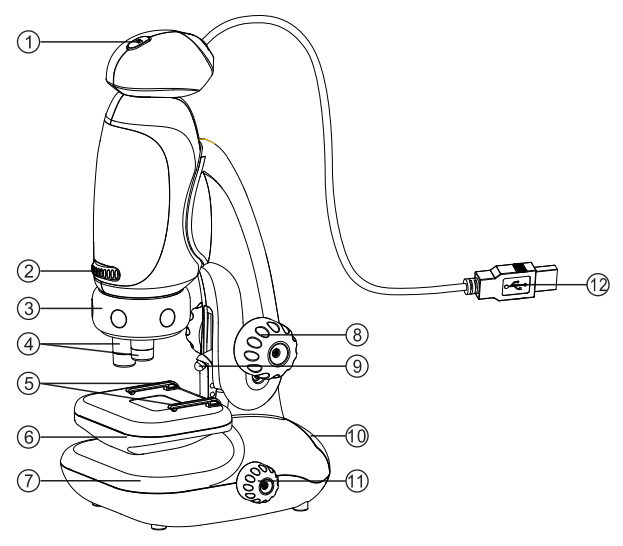

#### **5. Использование микроскопа**

#### **5.1 Установка батарей**

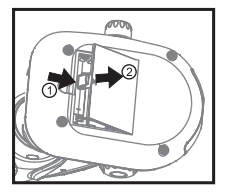

1. Откройте дверцу батарейного отсека, расположенную на дне основания микроскопа, подняв и нажав защелку дверцы отсека в направлении, указанном на схеме, приведенной справа.

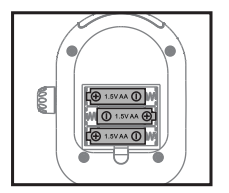

2. Установите три батареи или аккумулятора размера AA, соблюдая полярность, внутрь батарейного отсека, как показано на схеме.

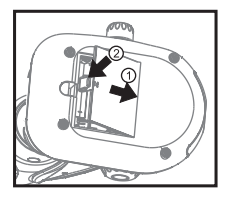

3. Закройте дверцу батарейного отсека. **Примечание:** Пожалуйста, избегайте использования новых и использованных батарей. а так же батарей разных типов вместе.

Если микроскоп долгое время не используется, извлеките из него все батареи.

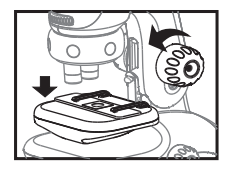

#### **5.2 Установка образца**

1. Поверните ручку фокусировки против часовой стрелки до упора, чтобы максимально отодвинуть предметный столик от объективов.

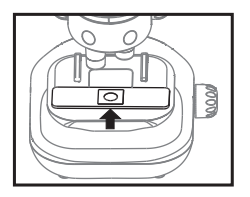

2. Поместите предметное стекло на столик и закрепите его при помощи зажимов.

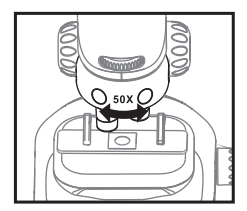

3. Поверните револьверное устройство, чтобы выбрать объектив с необходимым увеличением. Рекомендуется начинать с увеличения 50x.

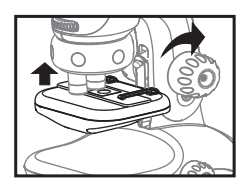

4. Поверните ручку фокусировки по часовой стрелке до упора, чтобы поднять предметный столик как можно ближе к объективу. Не прилагайте чрезмерных усилий, чтобы не повредить фокусировочный механизм.

**Примечание:** Если вместо предметного стекла Вы поместили предмет большей толщины, то не следует вращать ручку фокусировки до упора, т.к. это может привести к соприкосновению наблюдаемого предмета и объектива, а как следствие и к повреждению объектива и наблюдаемого предмета. В таких случаях обязательно следите за расстоянием между объективом и предметом при любых действиях с ручкой фокусировки.

#### **5.3 Угол наблюдения**

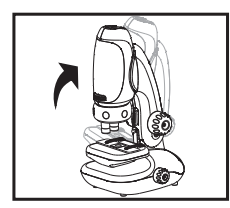

Для Вашего удобства при использовании микроскопа, колонку стойки микроскопа можно отклонять назад примерно на 30° от вертикали. Поэкспериментируйте с данной функцией, чтобы добиться наиболее удобного угла наблюдения.

#### **5.4 Выбор источника освещения**

В Вашем микроскопе имеются два светодиодных источника освещения, один – над предметным столиком, а другой – под предметным столиком. Вы можете одновременно выбрать только один из них, повернув Переключатель светодиодного освещения в соответствующее положение. Режимы освещения показаны на схеме, приведенной ниже.

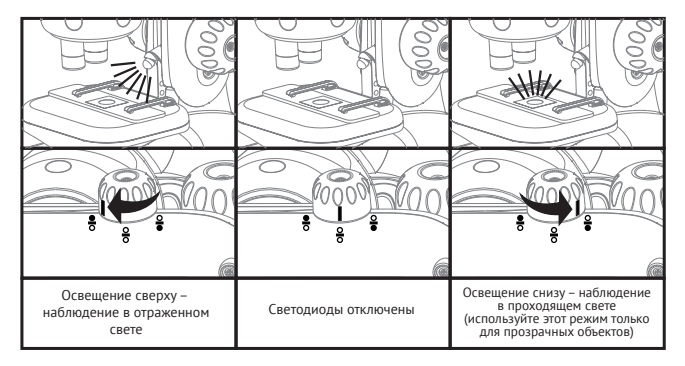

#### **5.5 Фокусировка и изменение увеличения**

Фокусировка выполняется поворотом ручки фокусировки. Вам рекомендуется придерживаться следующего порядка операций.

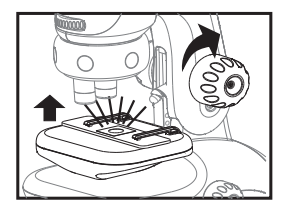

1. Поверните ручку фокусировки по часовой стрелке, чтобы поднять предметный столик как можно ближе к объективу, но не допускайте соприкосновения объекта наблюдения с объективом (если Вы наблюдаете тонкий объект, толщиной менее 2 мм вместе с предметным стеклом, то можете не опасаться такого соприкосновения – фокусировочный механизм достигнет ограничителя раньше).

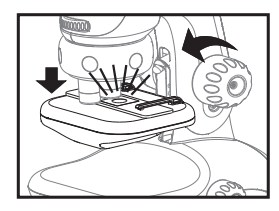

2. Глядя через окуляр или используя видеокамеру Digital iCAM™, поверните ручку фокусировки против часовой стрелки, чтобы опустить предметный столик до тех пор, пока не увидите резкое изображение. Возможно, Вам также придется передвинуть предметное стекло, чтобы найти требуемую область наблюдения.

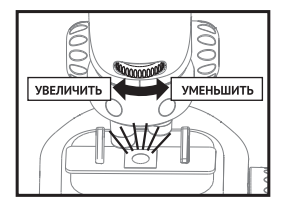

3. Если Вам требуется большее увеличение, поверните маховичок изменения увеличения, чтобы увеличилось изображение. После увеличения изображения Вам, возможно, потребуется более точно сфокусироваться на объекте, для чего повторите операции 1 и 2.

#### **6. Приложение для Digital iCAM™**

#### **6.1 Windows**

В операционных системах семейства Windows используйте программу Digital Viewer, расположенную на поставляемом компакт диске. Для ее запуска дважды кликните по файлу «Digital Viewer.exe», расположенному в корневом каталоге компакт-диска. Драйвер установится автоматически при первом подключении видеокамеры Digital iCAM™ к компьютеру.

### **6.2 Mac OS X**

В операционных системах Mac OS X установка драйвера так же не требуется. Для просмотра изображения используйте программы с функциями видеозахвата от сторонних производителей.

#### **7. Использование Digital iCAM™**

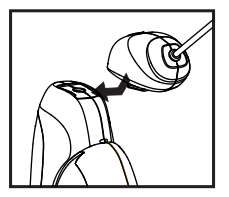

1. Снимите крышку окуляра, сдвинув ее, как показано на схеме, приведенной ниже.

2. Вставьте Digital iCam™ в микроскоп.

3. Подключите камеру Digital iCam™ к Вашему компьютеру через порт USB.

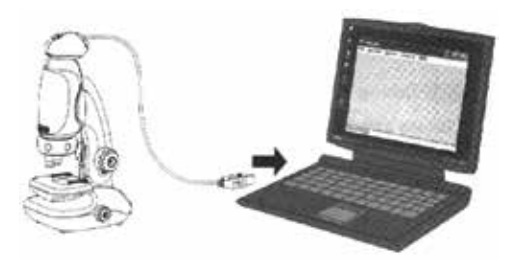

4. Запустите программу Digital Viewer (или другую программу видеозахвата, если у Вас Mac OS X. Далее будет описываться работа с программой Digital Viewer. Порядок работы с другими программами видеозахвата уточните у производителей этих программ).

5. Как работать с микроскопом см. в разделе «Использование микроскопа».

#### **7.1 Получение фотографии**

1. Для того чтобы получить фотографию изображения, которое Вы видите при помощи камеры Digital iCam™, нажмите на ней кнопку моментальной съемки.

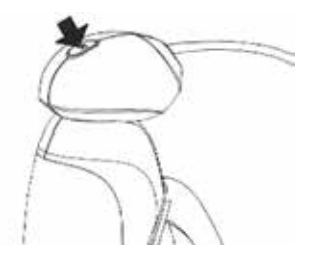

2. На экране появится окно с отснятой фотографией. Для сохранения фотографии щелкните меню File («Файл») и выберите в нем пункт Save as («Сохранить как»)

3. В открывшемся окне выберите тип файла, имя и место для сохранения и нажмите кнопку Save («Сохранить»)

#### **7.2 Захват видео**

Для того чтобы захватить видео с Вашим образцом при помощи камеры Digital iCam™ , рекомендуется придерживаться следующей процедуры.

1. Щелкните меню Capture («Захват»). Для настройки частоты кадров в записываемом видеоролике выберите пункт Set Frame Rate… («Установить частоту кадров…»). Для настройки максимальной длительности видеоролика выберите пункт Set Time Limit… («Установить максимальную длительность»). Для выбора способа сжатия видео выберите пункт Set Video Compressor… («Выбрать программу сжатия видео»).

2. Щелкните меню Capture («Захват»), затем выберите пункт Start Capture («Начать захват»). При первом выборе этого пункта появится выбор папки для сохранения видеофайлов. В дальнейшем эта папка будет выбираться автоматически. Имена файлов также будут даваться автоматически.

3. Когда на экране появится окно Ready to Capture («Готовность к захвату»), щелкните кнопку OK, чтобы начать захват видео

4. Когда Вам нужно будет закончить видеоролик – щелкните меню Capture («Захват») и выберите пункт Stop Capture («Остановить захват»).

#### **7.3 Расширенные настройки**

Для измениния параметров захвата фото и видео используйте меню Options («Параметры»).

Для включения/выключения предпросмотра изображения с камеры выберите пункт Preview («Предпросмотр»).

Для изменения разрешения выберите пункт Video Capture Pin («Вывод захвата видео»).

Для изменения других параметров изображения выберите пункт Video Capture Filter («Фильтр видеозахвата»).